01 クマのイラスト

# 01 顔の土台を作る

- ① 円/弧ツールを使って楕円を作ります ▶ フィルとストロークは無視します。
- ② 楕円のフィルの色を茶色(#D45500)に塗りつ ぶします。
	- ▶ フィルの色は、カラーパレットで設定したい 色を探してクリックします。
- ③ ストロークの色を「黒」にします。
	- ➢ ストロークの色は、Shift を押しながらカラ ーパレットの「黒」をクリックします。)
- ④ ストロークの幅を「1」にします。
	- > ストロークの幅は、サイズ表示部分1の上 で右クリックし、サブメニューから「1」 をクリックします。

# 02 耳を付ける

- ① 円/弧ツールを使って右耳を付けます。
	- ➢ 耳の外側の円を描きます(※Ctrl キーを押 しながらドラッグして真円を描きます。)
	- ▶ 色とストロークは顔の土台と同じにします。 ※フィルはスポイトツールも使えます。
	- ▶ 耳の内側の円を描きます(※耳の外側の円 を複製し、選択ツールを使って適当な大き さに縮小します。)。※「整列」も利用可。
	- ▶ 耳の内側のフィルを淡い黄色 (#FFCC00) にします。
- ② 右耳の部分をグループ化し、複製して反転させ、 左耳の部分に移動させます。
	- ▶ 右耳の外側と内側を一緒に選択1し、グル ープ化 $\bigcirc$  (Ctrl+G)します。

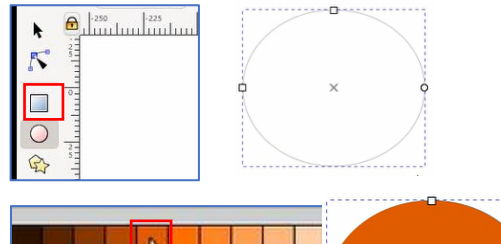

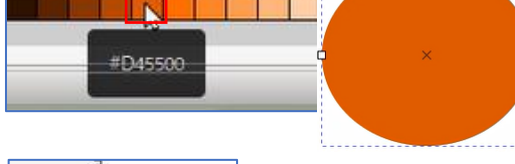

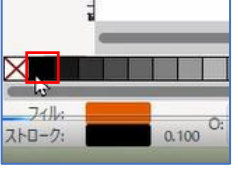

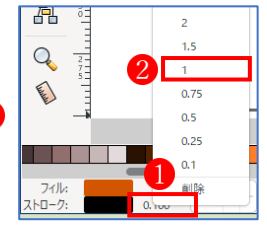

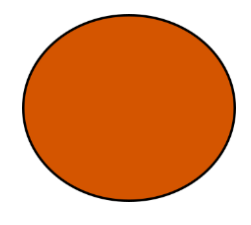

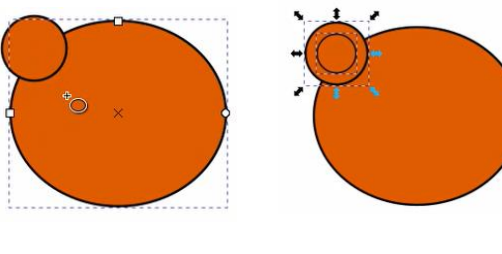

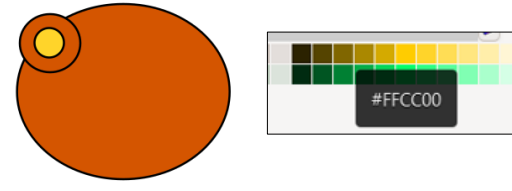

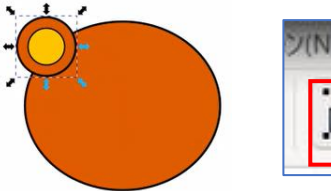

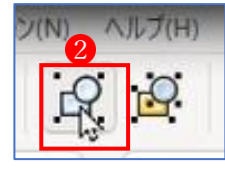

- ▶ 右耳部分と顔全体を一括選択状態にし、 複製(Ctrl+D)します。
- ➢ そのままの状態で、コマンドバーの「水平 反転」をクリックします。
- ➢ 背面の顔の土台の部分と若干のズレがある 場合は、ぴったり重なるように調整します。
- ▶ すべてのパーツを一括選択し、グループ解 除(Shift+Ctrl+G)します。
- ➢ 複製された顔の土台の部分だけを選択し、キ ーボードの DELETE を押して削除します。
- ③ 右耳と左耳をそれぞれ選択し、コマンドバーの 「背面に移動」をクリックします。
	- ➢ 片方の耳ずつ選択し、コマンドバーの「背 面へ移動」をクリックします。

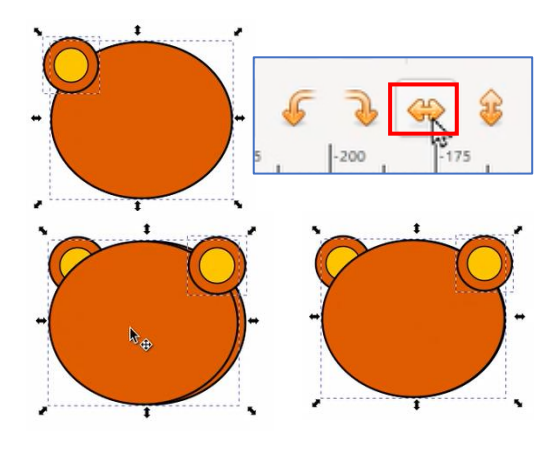

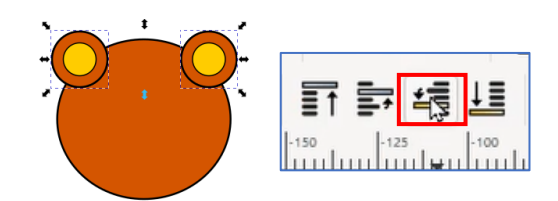

# 顔の部分を拡大して作業をしやすくします。

(※「+」キーでズームイン、「-」キーでズームアウトします。)

- 03 目・鼻を描き足す
- ① 円/弧ツールを使って右目を作成し、これを複 製して左目の位置に配置します。
	- > 円/弧ツールを使って右目(黒い縦長の楕 円)を作成します。
	- ➢ 右目を複製(Ctrl+D)し、→キーを使っ て左目の位置へ移動します。
- ② 円/弧ツールを使って鼻と白フチを作成し、顔 の中央に配置します。
	- > 円/弧ツールを使って鼻と白フチを描きま す。(※スクロールは無しにします。)
	- ➢ 顔の土台の部分と鼻と白フチの部分を選択 状態にし、コマンドバーの「整列と配置」 を使って顔の水平中央部分に配置します。

# 04 口を描き足す

- ① ペンツールを使って口を描きます。
	- ➢ ペンツールを使って、鼻の下の部分に 3 点で つながる直線を描きます。(※3点目をクリッ クしたら、最後に Enter キーを押します。)

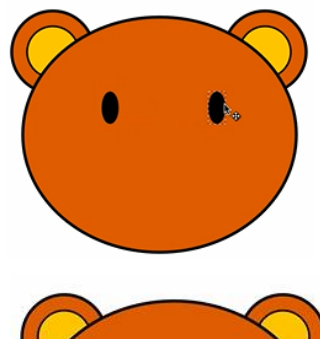

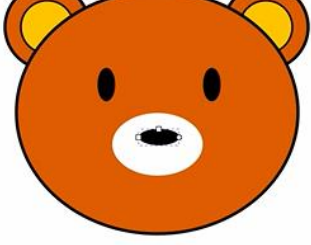

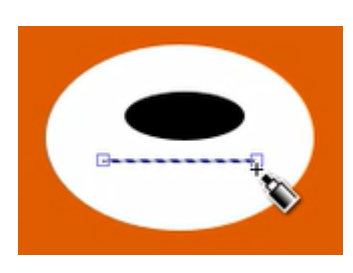

- ② ノードツールを使って口らしくします
	- ▶ 直線が選択された状態でノードツールをク リックし、ノードとセグメントを表示させ ます。
	- ➢ セグメントの左サイドの部分を下に引っ張 って口らしくし、同様にセグメントの右サ イドの部分を下に引っ張って口らしくしま す。
	- ▶ 選択ツールに切り替えて、ストロークの幅 を「2」にします。
	- **>** 顔全体を選択してグループ化 (Ctrl+G) しておきます。

これで、顔の部分が完成です。

ページ全体がぴったり収まる画面サイズにします。

(※テンキーの「5」をクリックします。)

# 05 胴体を作る

- ① 三角形で胴体を作ります
	- ➢ 星型ツール(多角形)で、Ctrl キーを押し ながら下から上にま受けてドラッグし、三 角形を作り、胴体の位置に配置します。

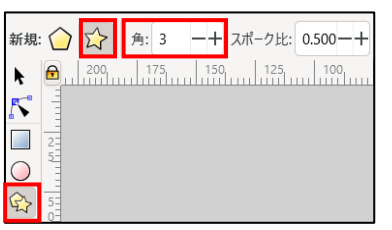

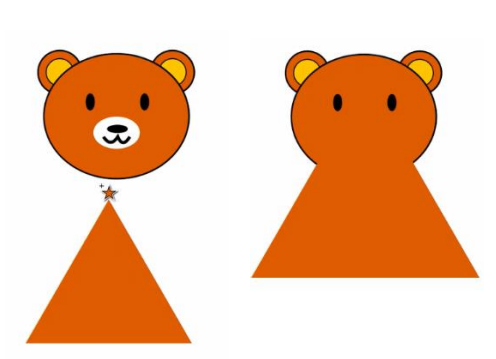

➢ 選択ツールで胴体となる三角形を選択して、 コマンドツールバーの「最背面に移動」を

クリックします。野長卓坦  $x$  41.7 最背面に移動 (End)

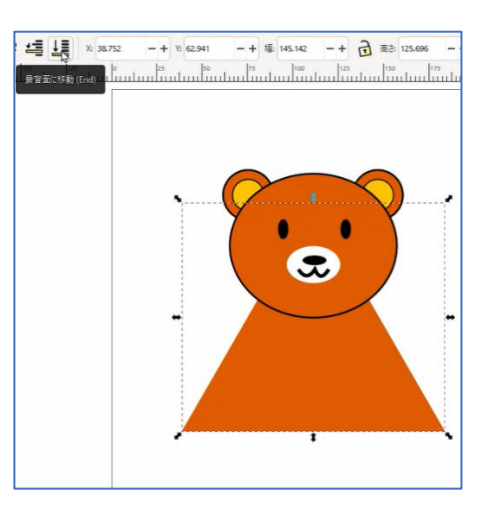

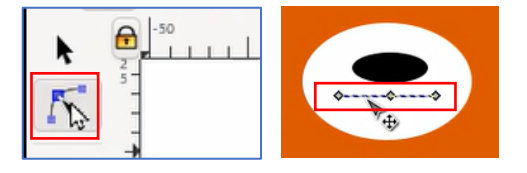

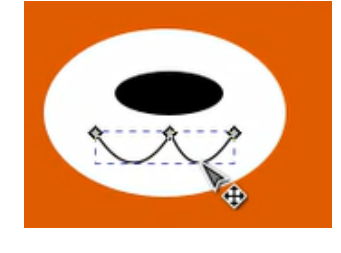

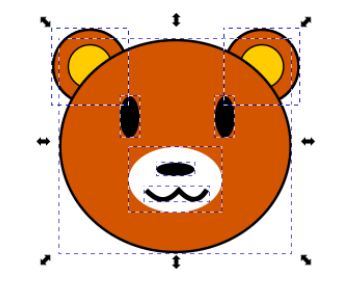

- ② 三角形を変形して胴体の形を整えます
	- ▶ 三角形を選択した状態で、パスタブから 「オブジェクトをパスへ」をクリックしま す。
	- ▶ ノードツールを選択します。
	- ➢ 三角形の底辺のセグメントの中央をクリッ クし、上方へドラッグして少しへこませま す。(※ノードの種類は「シャープ」以外 を選択しておきます。  $\overrightarrow{a}$

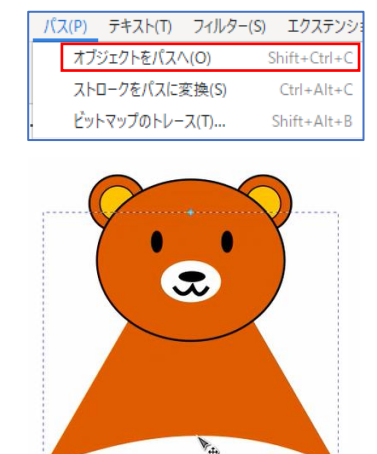

#### 06 手を描き足す

- ① 矩形ツールを使って右手を作ります。
	- ➢ 矩形ツールを使って、右手となる四角形を 作り、角を丸めます。
	- ▶ フィルとスクロールを合わせます。
	- ▶ 選択ツールに切り替えて傾斜ハンドルを表 示させ、右手を斜め上に上げた形に調整し ます。
- ② 左手も作ります。
	- > 選択ツールで右手を選択して、複製 ののe ↓ 計 (Ctrl+D)を作り、それを水平反転させ ます。
	- > 複製を左手の位置へ移動させて、左手を斜 め上に上げた形に調整します。
- ③ 胴体と両手のストロークに黒色を設定し、続い て胴体と両手を統合します
	- > 胴体と両手のストロークに黒の幅「1」を 設定します。

▶ 胴体と両手を選択した状態で、パスタブか ら「統合」をクリックします。

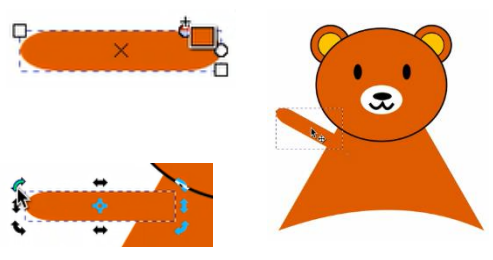

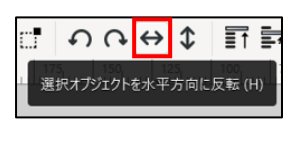

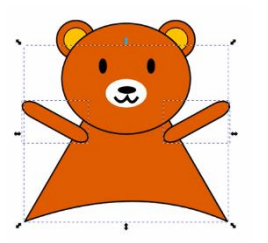

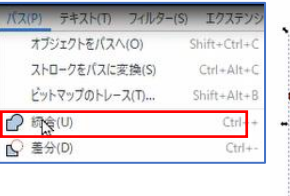

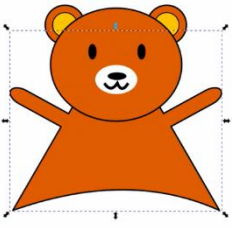

 $\bullet$ 

- ④ 胴体と手の結合部を丸めます。
	- ▶ ノードツールを選択し、右手の付け根の下 側のノードと左手の付け根の下のノードを 一緒に(Shift キーを押して)選択し、続 いて、上部にあるツールコントロールバー にある「選択したノードを削除」をクリッ クします。
	- ▶ 両脇の下が滑らかな曲線になります。

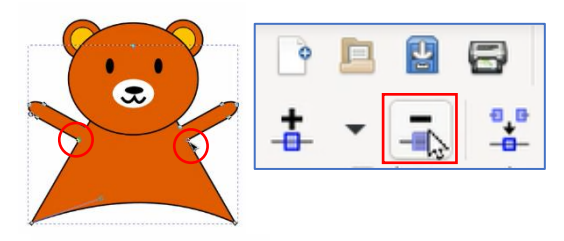

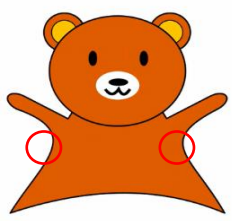

#### 07 足を描き足す

- ① 右足を作ります
	- ▶ 右足の外側を作ります(※フィルは茶色、 ストロークは黒色で幅「1」)。
	- ▶ 右足の内側を作ります(※フィルは耳の内 側と同じ淡い黄色、ストロークは外側と同 じ)。
	- ➢ 続けて、右足の外側と内側を一緒に選択し てグループ化します。
	- ➢ 右足を選択ツールの傾斜ハンドルで適当な 傾きに調整します。

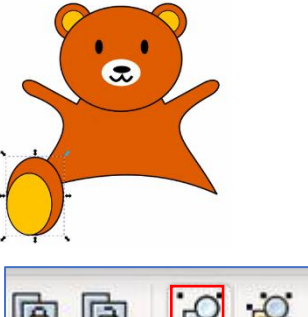

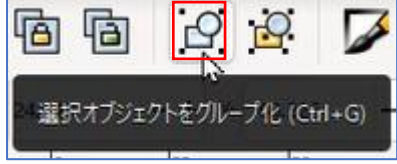

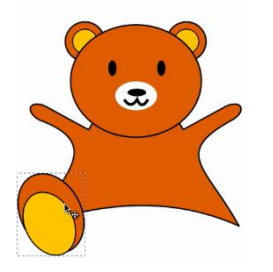

- ② 左足を作ります
	- ▶ 右足を選択した状態で、コマンドバーの 「選択オブジェクトのクローンを作成」を クリックし、右足のクローンを作成します。
	- > 作成されたクローン水平反転させます。
	- ▶ 続いて、右矢印キーで左足の位置まで移動 させます。

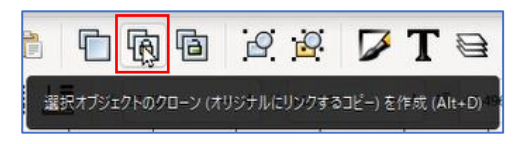

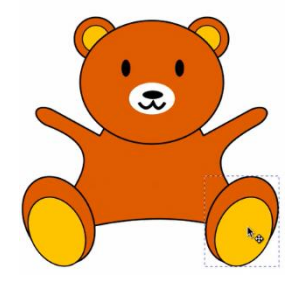

➢ 右足のサイズを適当な大きさに調整します。 すると、クローンとして作成された左足も 自動的に右足と同じサイズに調整されます。

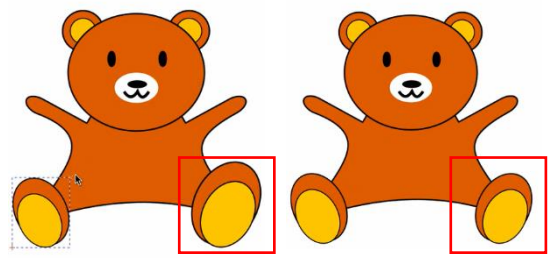

# 08 文字を入れる

① テキストツールを選択します。  $\overline{\mathbf{A}}$ 

テキストツール (テキストを作成/編集) (T)

- ▶ 「クマ」と入力します。(※文字の方向が 縦書きになっている場合は、コマンドツー ルバーから「文字の方向を右方向にしてお きます。)
- ➢ フォントサイズを適当な大きさに変更します (※フォントサイズの窓に直接入力します。)
- ➢ 選択ツールを使って、適当な大きさに拡大しま す。(※ストロークは無しにしておきます。)
- ② 「クマ」の文字に背景を付けます。
	- ➢ 「クマ」の文字を複製(Ctrl+D)し、ス トロークを黒色で幅「2」に設定します。

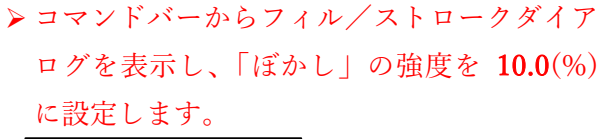

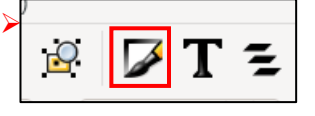

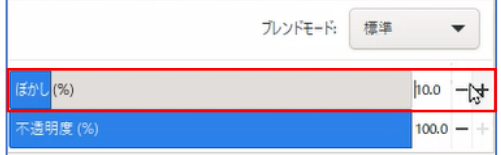

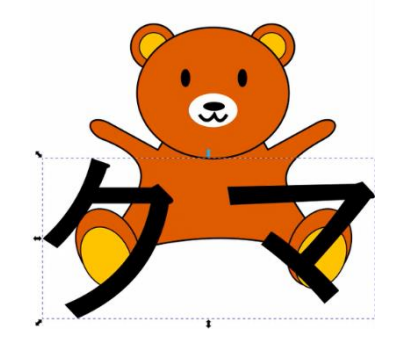

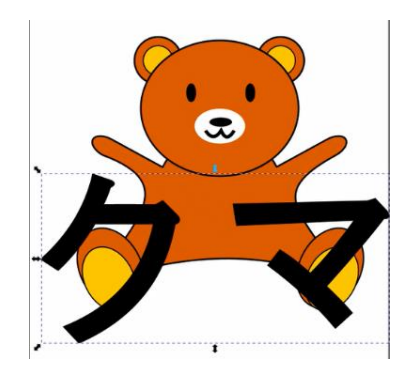

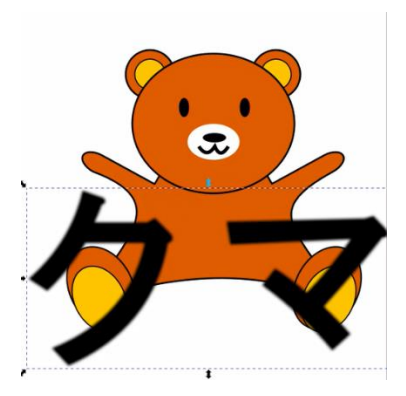

▶ ぼかしたテキストを最背面に移動します。

野野埠<mark>坦</mark>

▶ コピー元のテキストのフィルを白色にしま す。

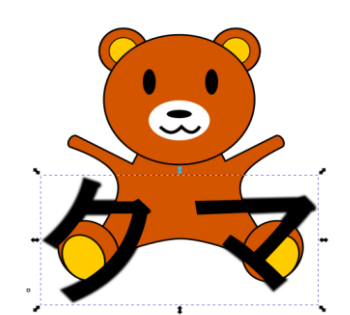

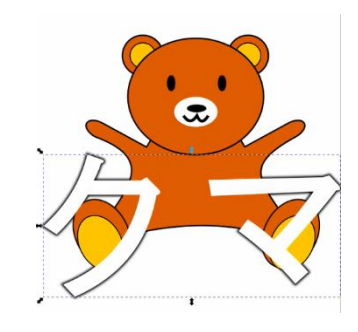

 $\bullet$ 

▶ 最背面に移動します。

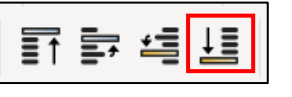

▶ 最背面の1階上に移動します。

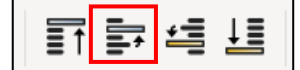

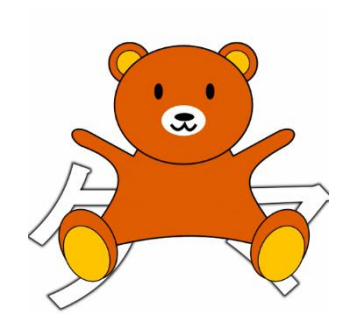

これで、すべて完成です。

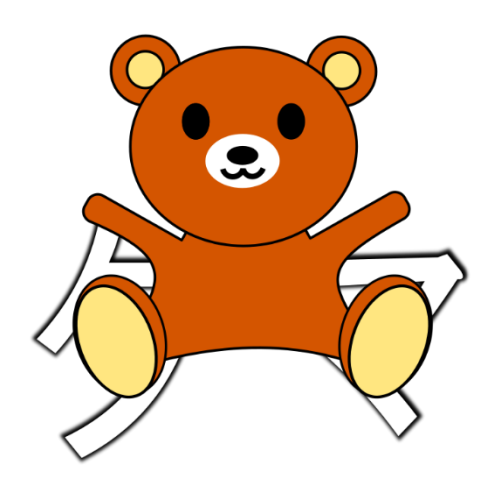